# Интерфейс Дилера

(Поставляется как дополнение к карточному модулю)

- Возможности
- $\bullet$ Установка
- Работа с системой
	- Информация о пользователе
	- Денежные операции
		- Списание
		- $\bullet$  Оплаты
	- Карточки пополнения
	- Поиск абонентов
	- Список логов
	- История
	- История. Поиск по дате

## <span id="page-0-0"></span>**Возможности**

- 1. Генерация карт платежей произвольного номинала
- 2. Дилер имеет возможность генерировать карты на сумму своего депозита (депозит + кредит).
- 3. Формирования чеков для чековых принтеров (Например: D-Link DSA-3100P)
- 4. Получать процент от пополнения
- 5. Вывод отчётов для дилера
- 6. Поиск абонентов
- 7. Автоматизированное место кассира
- 8. Список операций
- 9. Печать чека

## <span id="page-0-1"></span>Установка

cp dillers.cgi /usr/abills/cgi-bin/

После успешной установки интерфейс доступен за адресом

https://your.host:9443/dillers.cgi

Вам нужно в конфигурационном файле libexec/config.pl указать следующий параметр, он предоставит серию карточкам дилера

 $\text{\$conf}\{\texttt{CARDS}\_D\texttt{ILLER}\_S\texttt{ERIAL}\} = ' '$ 

Метод пополнения дилера. Можно выбрать в меню (Настройка>Другое>Вид оплаты)

 $\texttt{\$conf{DILLERS\_PAYMENT\_TYPE}=-:}$ 

## <span id="page-0-2"></span>Работа с системой

Для создания дилера нужно зайти в меню Клиенты>Логины>Информация>Дилеры и активизировать дилерский аккаунт.

#### <span id="page-0-3"></span>Информация о пользователе

В данном пункте меню отображается общая информация о дилере, его персональные данные.

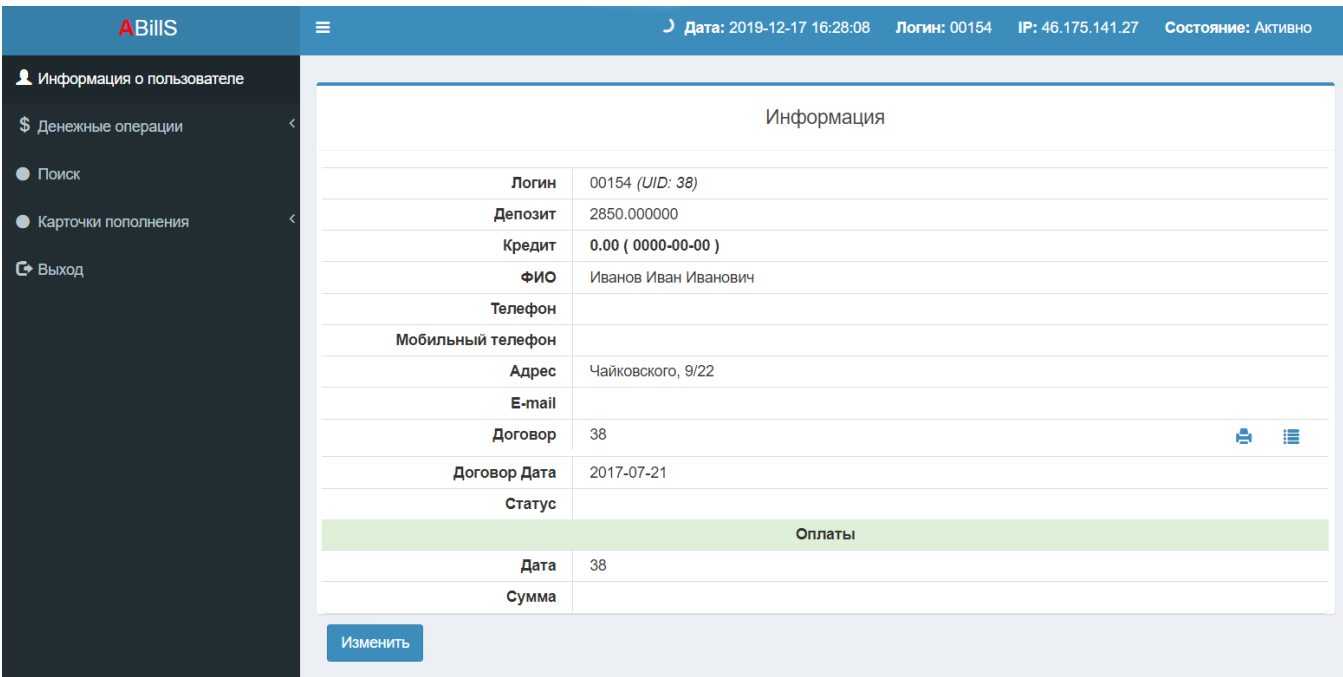

## <span id="page-1-0"></span>Денежные операции

Дилер имеет возможность пересмотреть свои денежные операции в меню Денежные операции

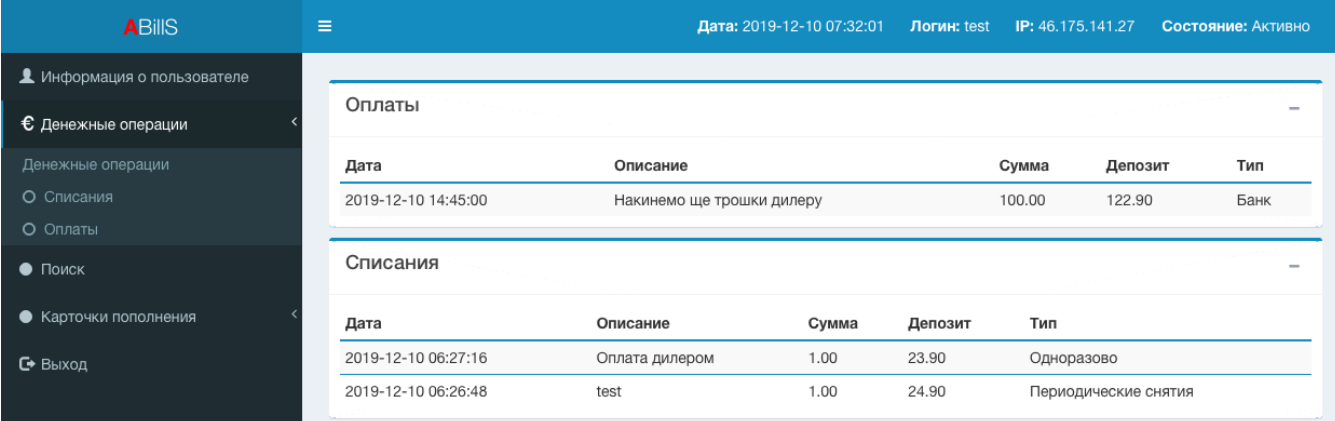

## <span id="page-1-1"></span>Списание

Для более подробной информации о списании средств дилера нужно зайти в **Денежные операции → Списания** 

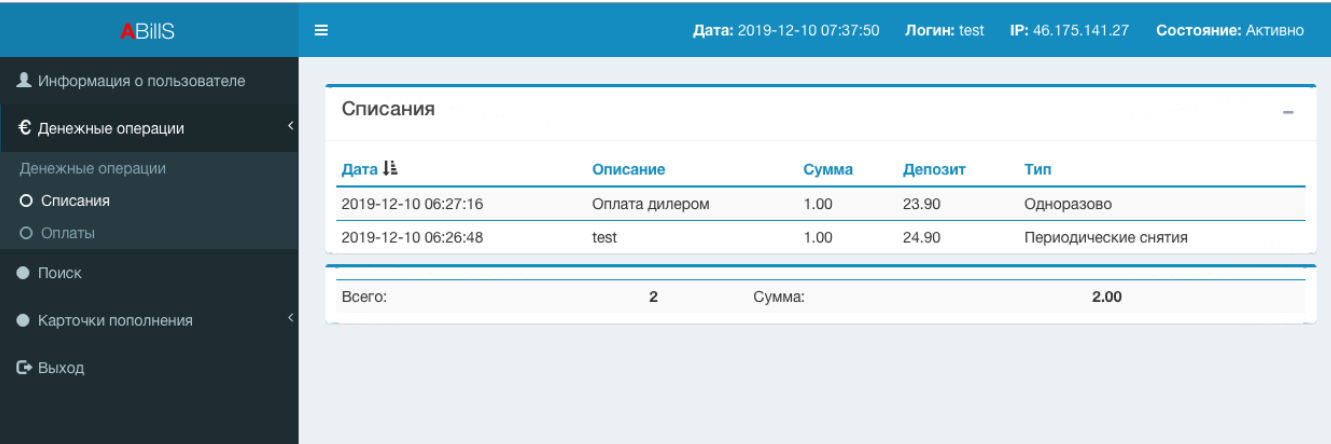

## <span id="page-2-0"></span>Оплаты

Для более подробной информации о оплата дилера нужно зайти в Денежные операции → Оплаты

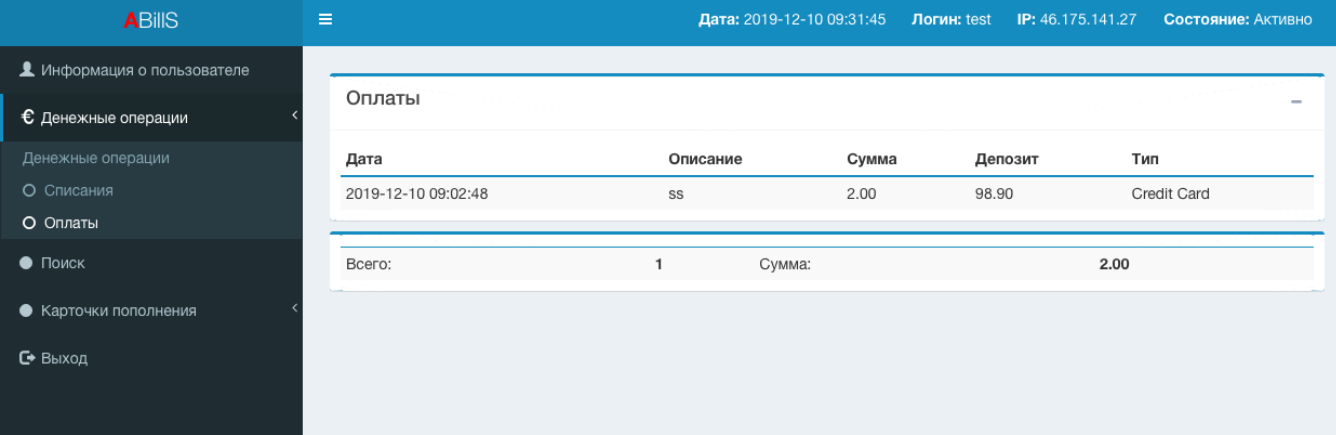

## <span id="page-2-1"></span>Карточки пополнения

Дилер имеет возможность выпустить карточки пополнения, это можно сделать в **Интерфейс дилера>Карточки пополнения** Заполнить поля, и выпустить карточки

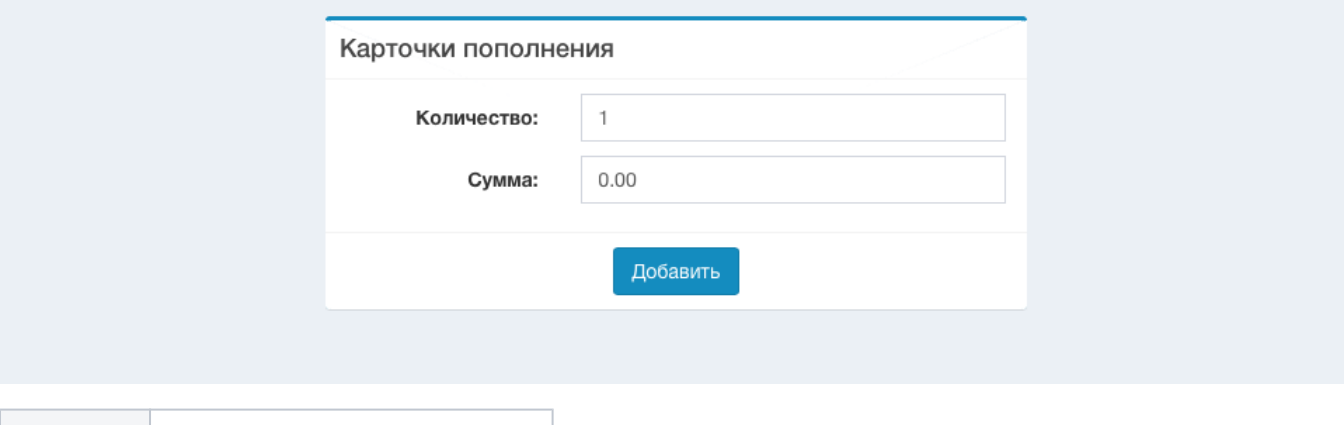

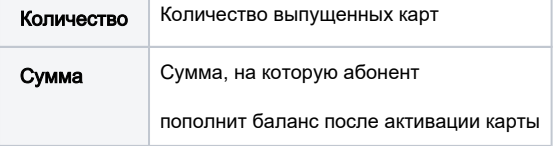

После того как дилер выпустил определенное количество карточек, он может их увидеть и распечатать

Серия: FF 00000000022 Номер: Логин: Test user PIN / Пароль: 025565 100.00 Сумма: Дата: 2019-12-18 04:01:03 Окончание: Дилеры: 3

Серия: FF Номер: 00000000023 Логин: Test user PIN / Пароль: 936882 100.00 Сумма: 2019-12-18 04:01:03 Дата: Окончание: Дилеры: 3

#### На стандартной карте будут такие поля

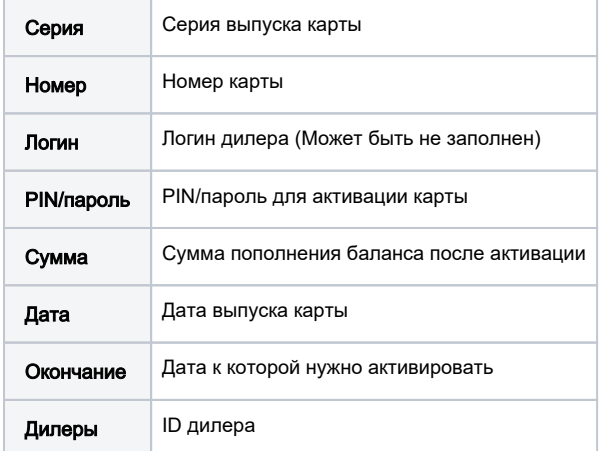

## <span id="page-3-0"></span>Поиск абонентов

Поиск абонента может происходить по параметрах:

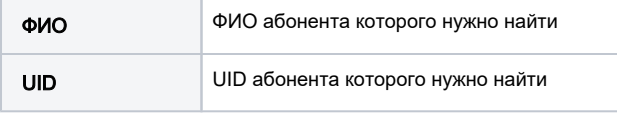

Печать: Закрыть

Печать :: Закрыть

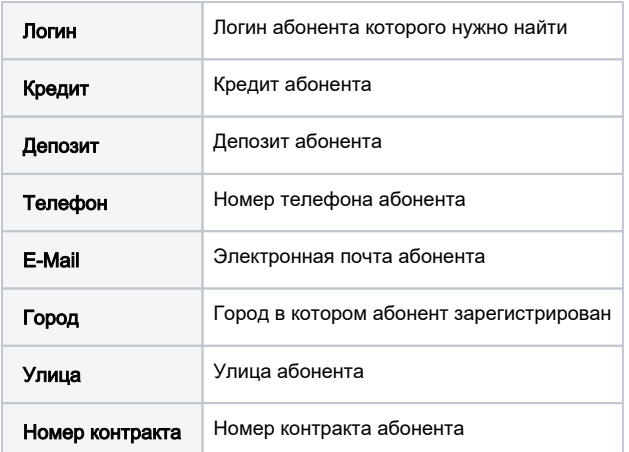

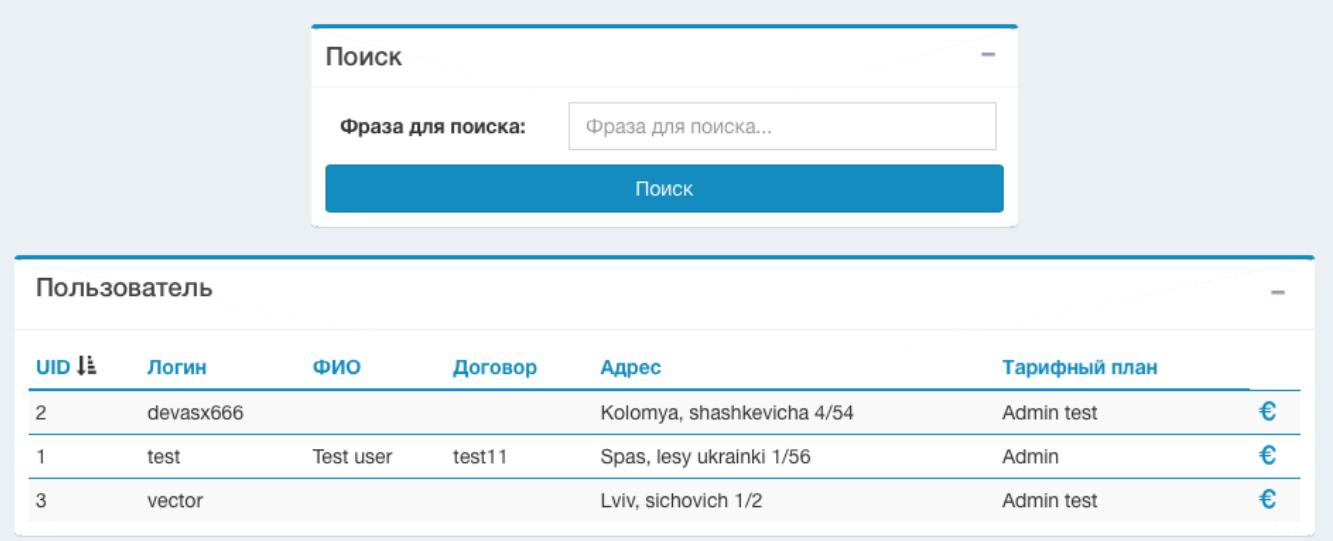

После того, как вы нашли абонента у вас есть возможность пополнить ему счет за собственные средства, при условии, если у вас достаточно средств на депозите.

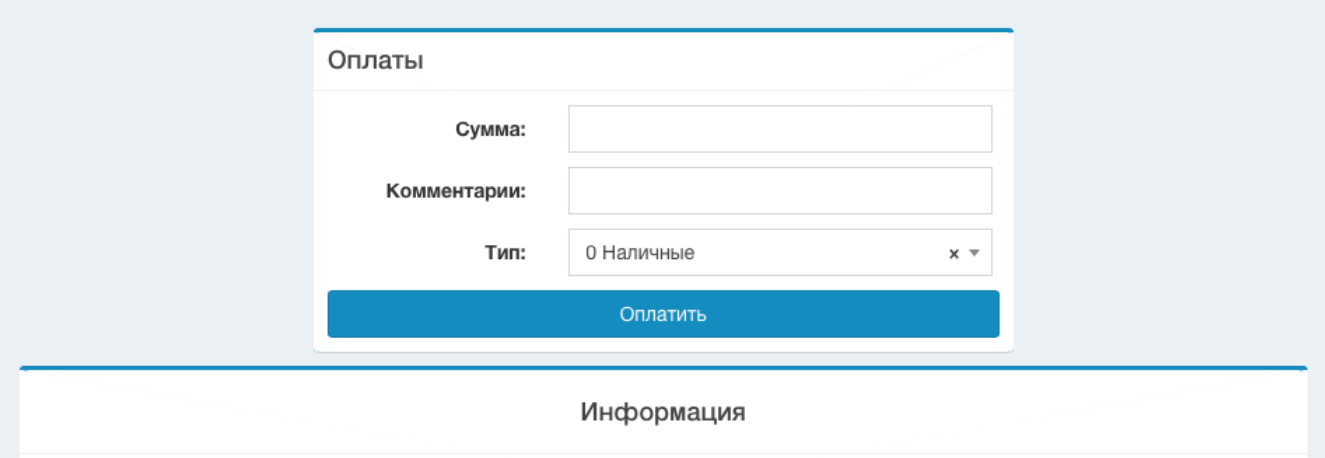

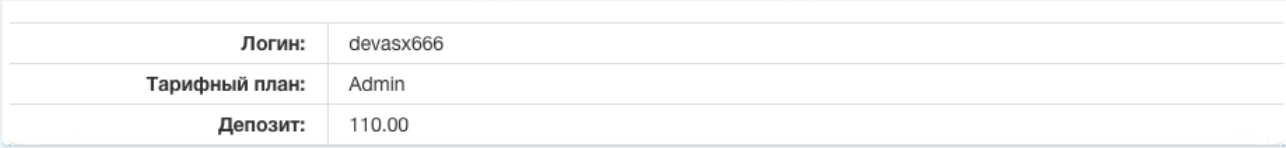

## История

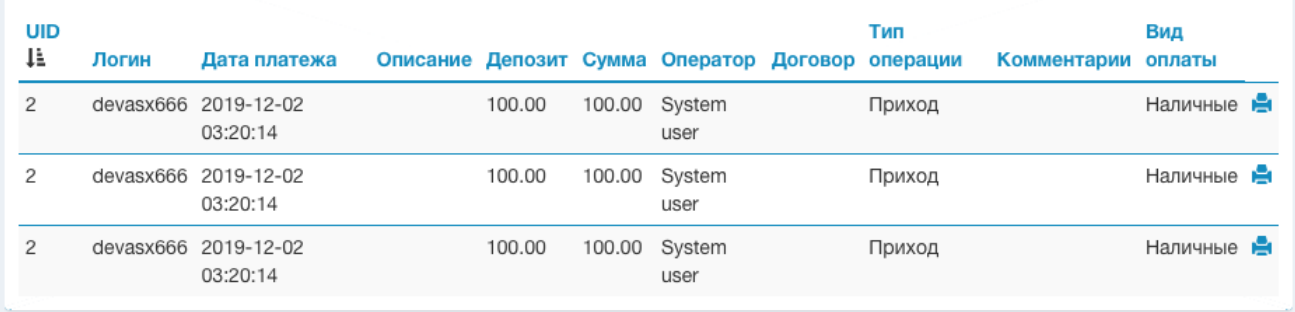

После успешного пополнения вы увидите, что оплата прошла успешно, логин и uid абонента, сумму, на которую было пополнения баланса абонента.

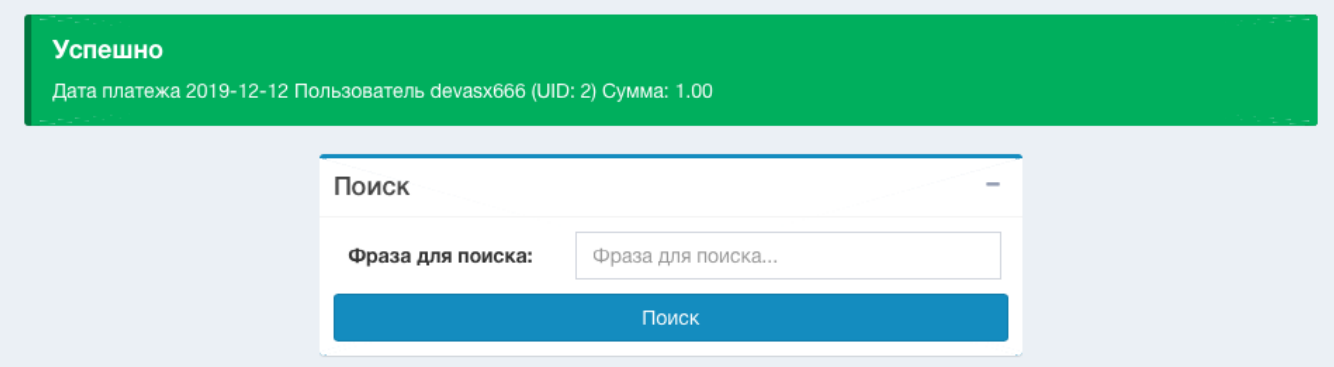

## <span id="page-5-0"></span>Список логов

Возможность просмотреть лог операций, позволит вам пересмотреть количество операций и общую сумму этих операций за выбранный период.

На данной странице есть возможность распечатать чек определенной транзакции.

# Для возможности печати в конфигуроционий файл прописать \$conf{ADDRESS\_REGISTER}=1;

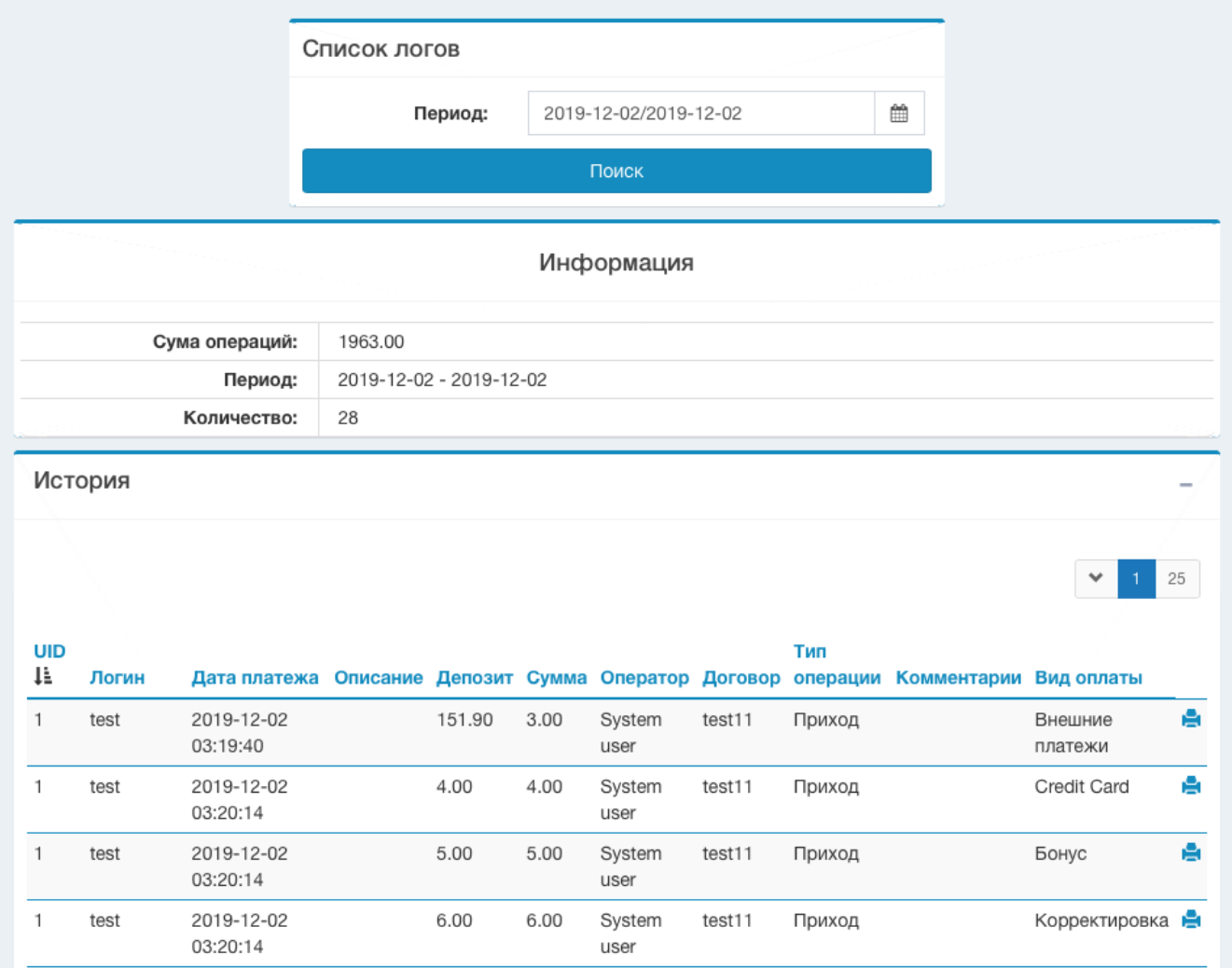

## <span id="page-6-0"></span>История

Дилер имеет возможность осуществить поиск по карточкам, проверить данные карточки, была ли она использована или нет. В данном меню есть возможность просмотреть общее количество карточек и общую сумму.

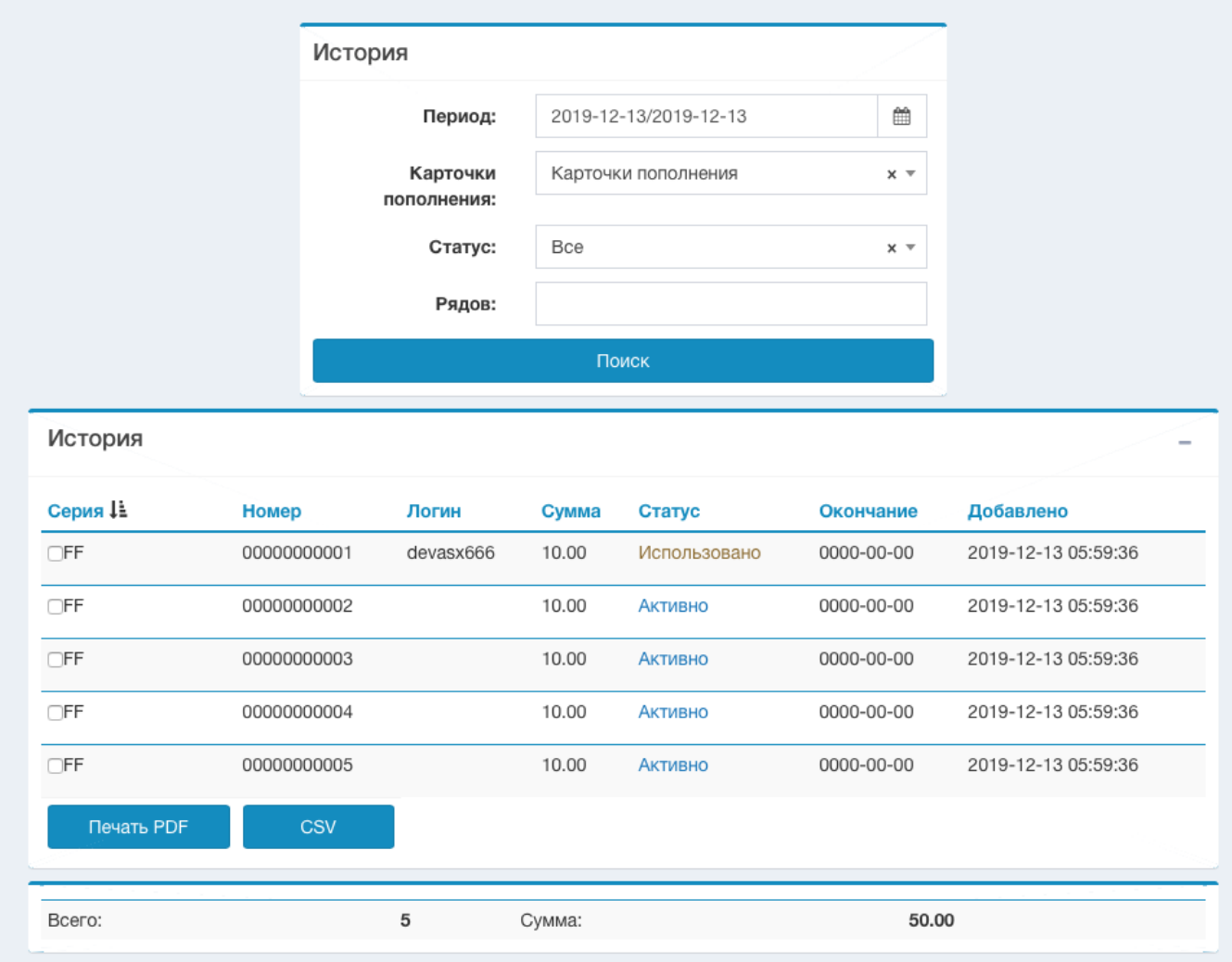

# <span id="page-7-0"></span>История. Поиск по дате

Если вы нажмете на дату вы увидите все активные карточки за данную дату

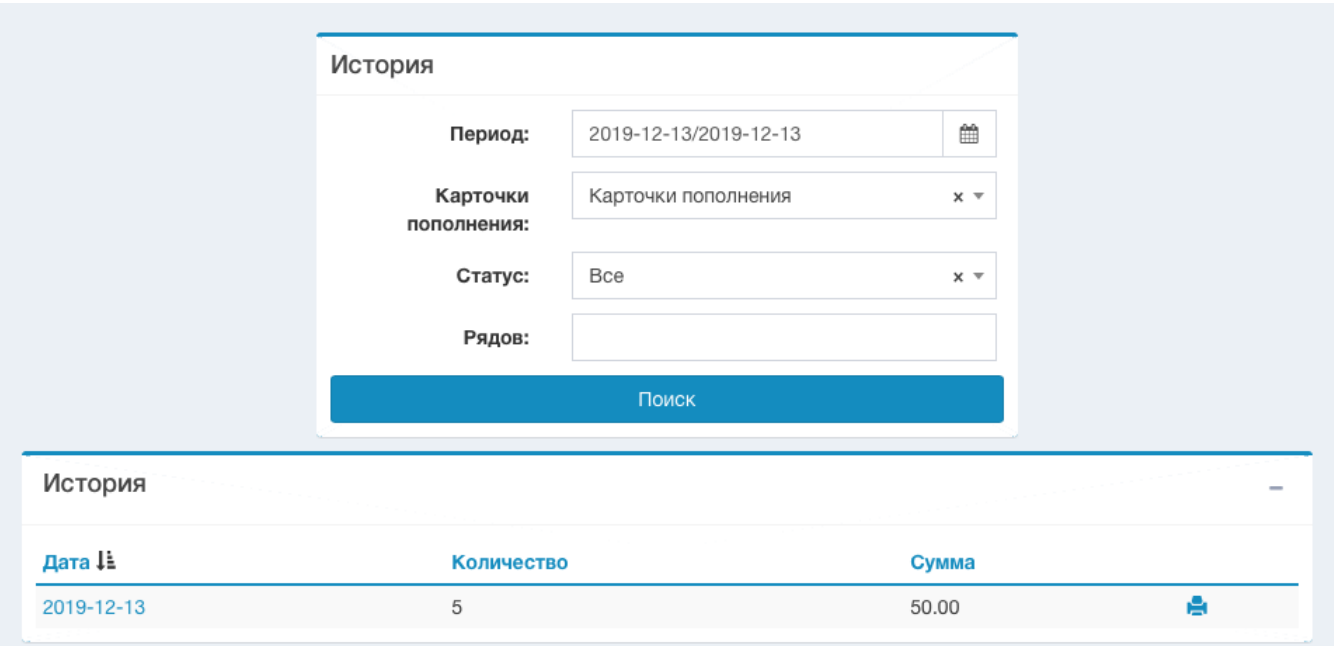

## Список всех активных карт с определенной даты

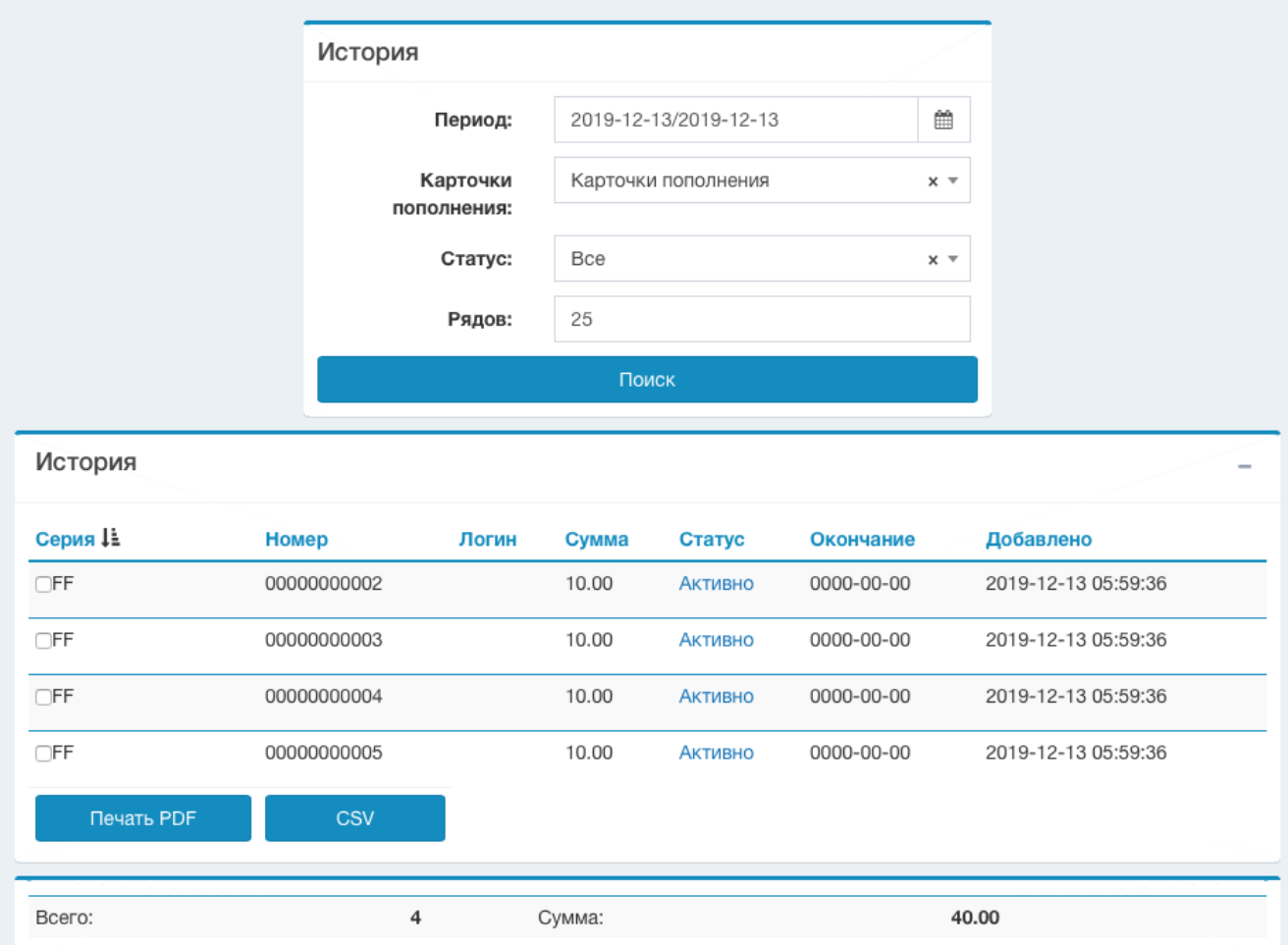